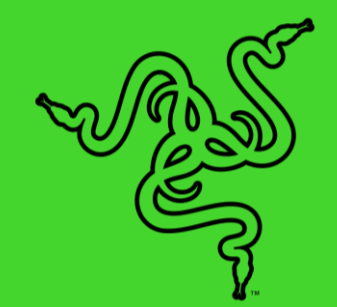

# RAZER LEVIATHAN V2

ОСНОВНОЕ РУКОВОДСТВО

Прокачайте свою систему всеми возможными способами с помощью **Razer Leviathan V2** — игровой звуковой панели с несколькими излучателями и сабвуфером, а также технологией THX® Spatial Audio и подсветкой Razer Chroma™ RGB. Испытайте невиданный уровень погружения в зрелище и звук и используйте Bluetooth 5.2 для незаметного переключения между компьютером и мобильными устройствами.

# СОДЕРЖАНИЕ

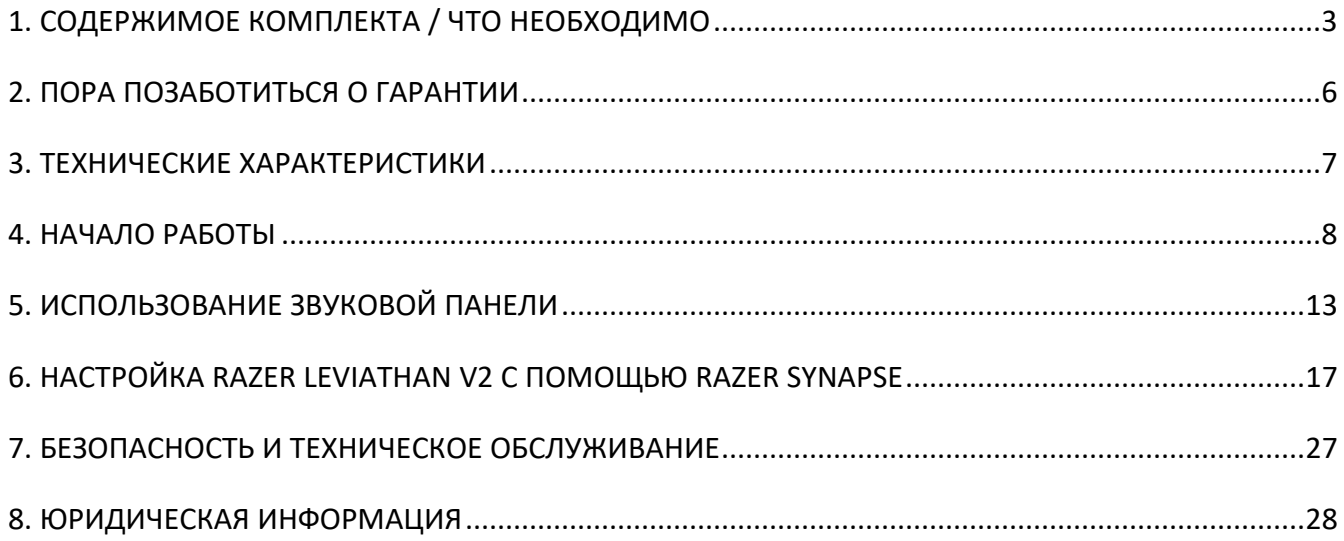

# <span id="page-3-0"></span>1. СОДЕРЖИМОЕ КОМПЛЕКТА / ЧТО НЕОБХОДИМО

## **СОДЕРЖИМОЕ КОМПЛЕКТА**

■ Razer Leviathan V2

#### *ВИД СВЕРХУ*

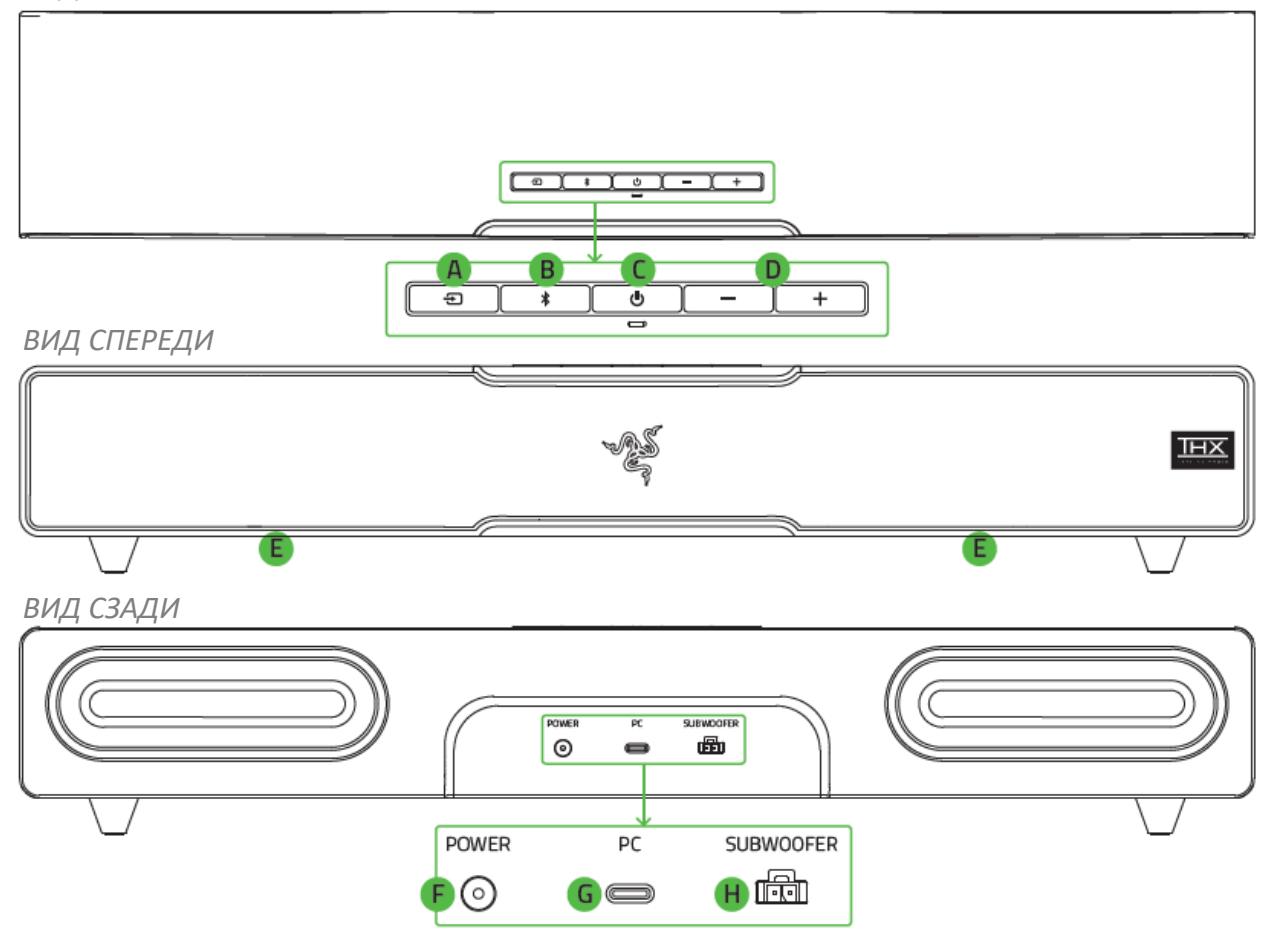

- A. Кнопка источника
- B. Кнопка Bluetooth
- C. Кнопка питания
- D. Кнопки управления громкостью
- $E.$  Подсветка звуковой панели на базе Razer Chroma<sup>TM</sup> RGB
- F. Порт питания
- G. Порт Type-C
- H. Выходной порт сабвуфера

▪ Сабвуфер

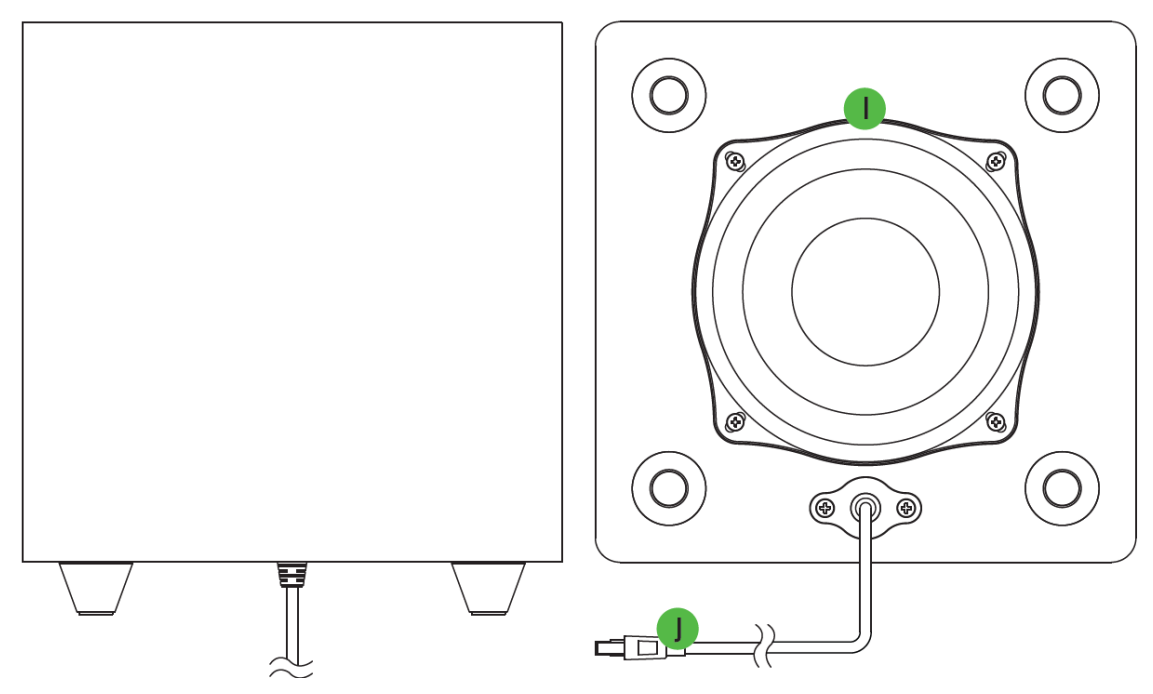

- I. Обращенный назад фазоинвертор
- J. Разъем сабвуфера
- Кабель Type-C/Type-A

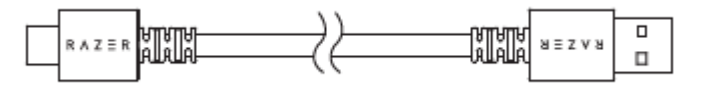

▪ Съемные ножки для регулировки угла наклона звуковой панели

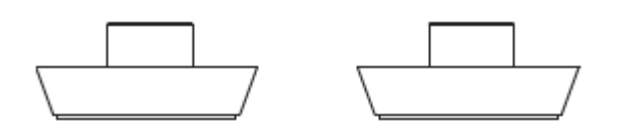

Плоские ножки (установлены по умолчанию)

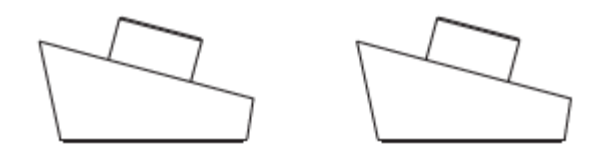

Высокие ножки

■ Адаптер питания + сетевой шнур необходимого регионального стандарта

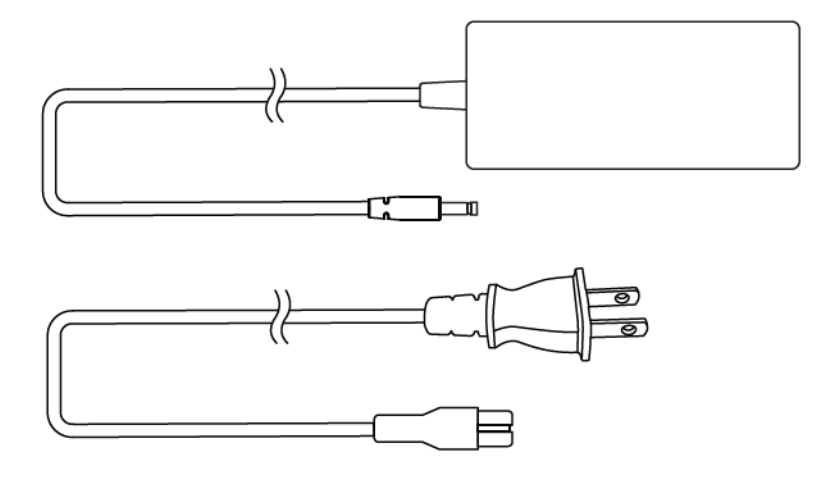

▪ Важная информация о продукте

## **ЧТО НЕОБХОДИМО**

#### **Требования продукта**

■ Порт USB-A

ИЛИ

▪ Устройства с поддержкой протокола Bluetooth 5.0

### **Требования Razer Synapse**

- **Windows**<sup>®</sup> 10 64-разрядная (или более новая версия)
- Подключение к Интернету для установки ПО

### **Требования приложения Razer Audio / Razer Chroma RGB**

- Устройство с операционной системой iOS 12 / Android 8.1 Oreo (или выше) с поддержкой протокола Bluetooth 5.0
- **Подключение к Интернету для установки приложения**

# <span id="page-6-0"></span>2. ПОРА ПОЗАБОТИТЬСЯ О ГАРАНТИИ

В ваших руках находится великолепное устройство, дополненное ограниченной гарантией на 2 года. Чтобы максимально расширить функционал своего устройства и получить эксклюзивные преимущества Razer, зарегистрируйтесь по адресу [razerid.razer.com](https://razerid.razer.com/)

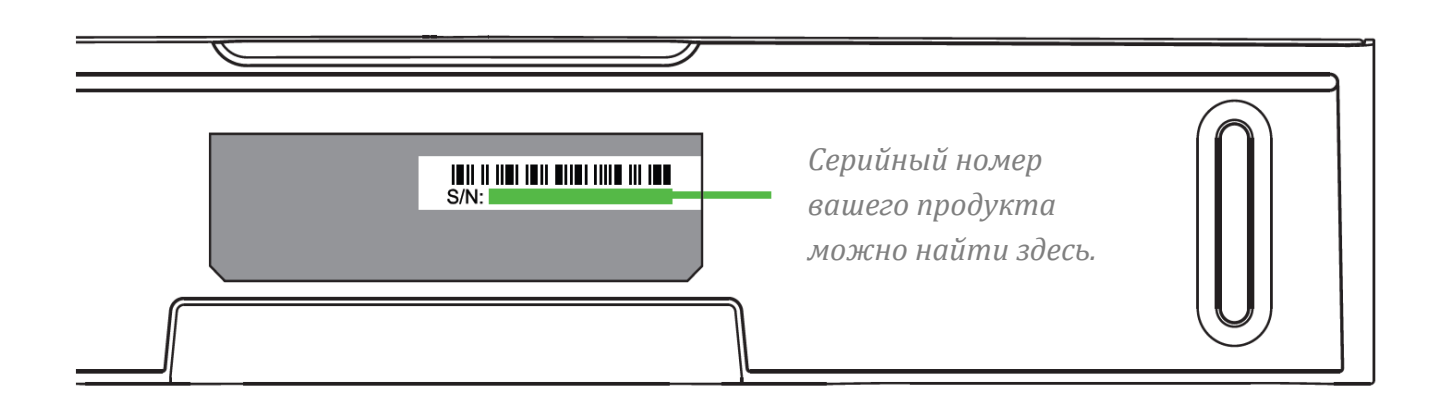

Появились вопросы? Обратитесь в службу поддержки Razer по адресу [support.razer.com.](http://support.razer.com/)

# <span id="page-7-0"></span>3. ТЕХНИЧЕСКИЕ ХАРАКТЕРИСТИКИ

- Razer Chroma™ RGB (18 зон)
- THX<sup>®</sup> Spatial Audio (на компьютере с помощью Razer Synapse 3)
- Bluetooth 5.2 (задержка 60 мс)
- Аудиовход USB
- Проводной сабвуфер
- Приложение Razer Audio
- Приложение Razer Chroma RGB
- Настраиваемый 10-полосный эквалайзер
- Ножки для звуковой панели
- Длина 500 мм для размещения под монитором
- Быстрое переключение на наушники
- Диапазон частот: 45–20 000 Гц
- **Входное питание: внешний адаптер питания 65 Вт**
- Мощность: 65 Вт
- **Размер излучателя диаметр, мм**
- Широкополосные излучатели: 48 x 95 мм (2 шт.)
	- o Излучатели твитеров: 20 мм (2 шт.)
	- o Пассивные излучатели: 43 x 135 мм (2 шт.)
	- o Сабвуфер с направленным вниз излучателем: 140 мм (1 шт.)
	- o Тип излучателей: широкополосные излучатели, твитеры, пассивные излучатели и излучатель сабвуфера
- Масса:
	- o Звуковая панель: 1,4 кг
	- o Сабвуфер: 3,0 кг
- Размеры:
	- o Звуковая панель: 500 x 91,3 x 84 мм
	- o Сабвуфер: 220 x 220 x 241,5 мм
- Совместимость:
	- o Подключение через Bluetooth
	- o USB-подключение к компьютеру

# <span id="page-8-0"></span>4. НАЧАЛО РАБОТЫ

## **ПОДГОТОВКА К ИСПОЛЬЗОВАНИЮ**

1. Расположите звуковую панель и сабвуфер необходимым образом на устойчивой горизонтальной поверхности.

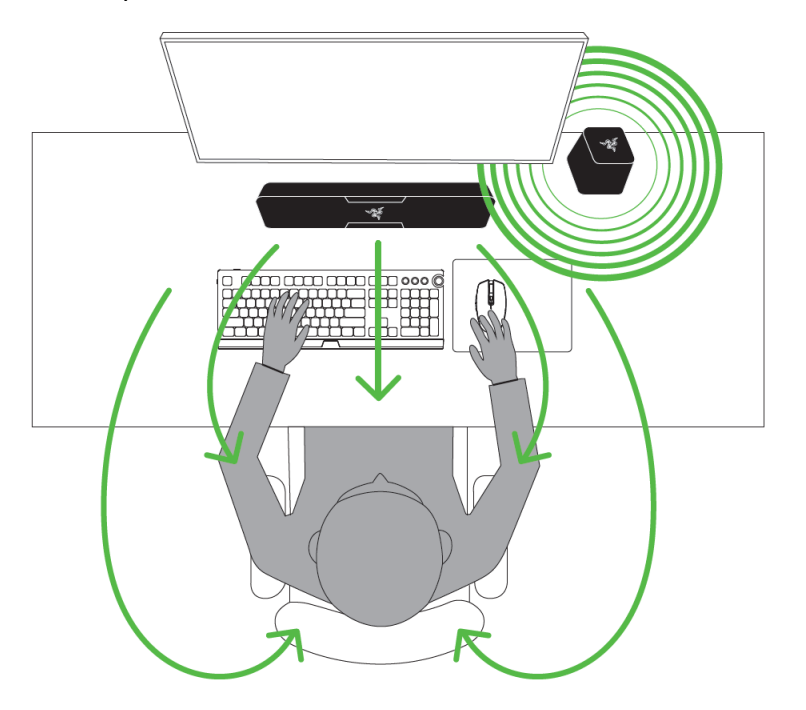

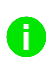

*Рекомендуется устанавливать сабвуфер на пол независимо от того, где находится звуковая панель.*

2. Подключите сабвуфер к выходному порту сабвуфера на звуковой панели.

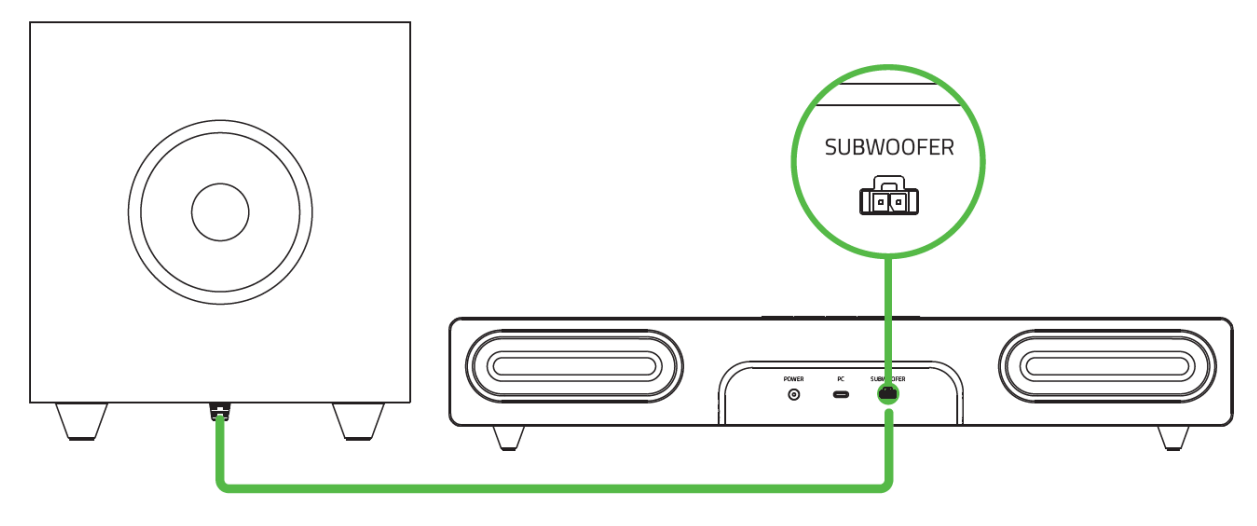

*Прежде чем вставлять/извлекать разъем сабвуфера, не забудьте нажать на защелку на разъеме.*

A

3. Подключив надлежащий кабель питания к адаптеру питания, вставьте вилку в электрическую розетку, а затем подключите адаптер питания к порту питания своей докстанции Razer Leviathan V2.

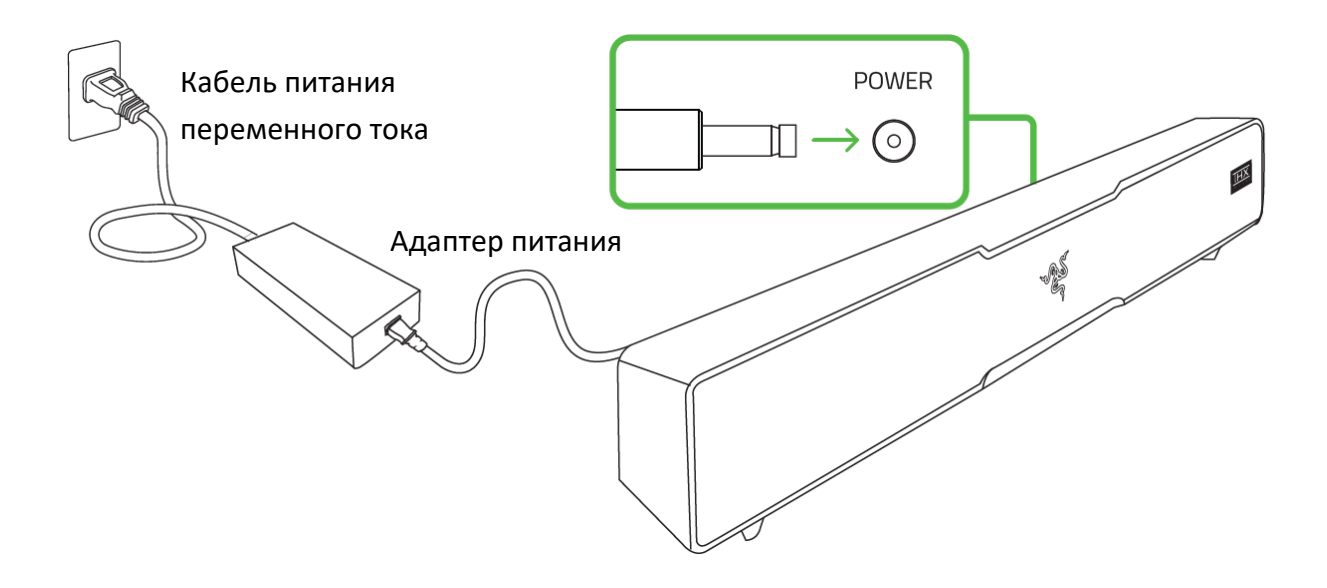

# **ПОДКЛЮЧЕНИЕ ЗВУКОВОЙ ПАНЕЛИ**

### **К компьютеру в режиме подключения к компьютеру**

Подключите звуковую панель к любому порту USB-A компьютера с помощью входящего в комплект кабеля Type-C/Type-A.

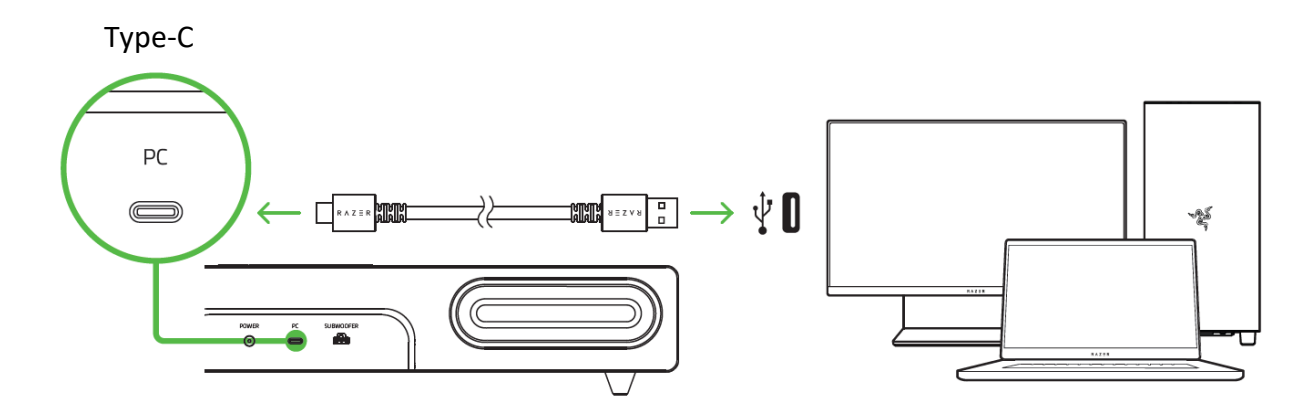

Нажмите кнопку питания, чтобы включить звуковую панель. Кнопка питания и кнопка источника начнут светиться зеленым, показывая, что звуковая панель включена и находится в режиме подключения к компьютеру.

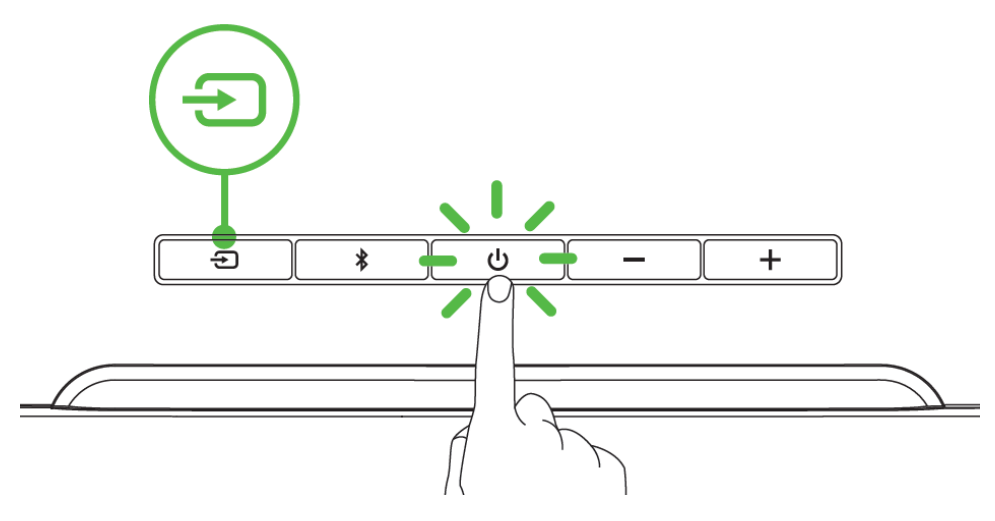

На компьютере щелкните правой кнопкой мыши значок динамика на панели задач и выберите **Открыть параметры звука**.

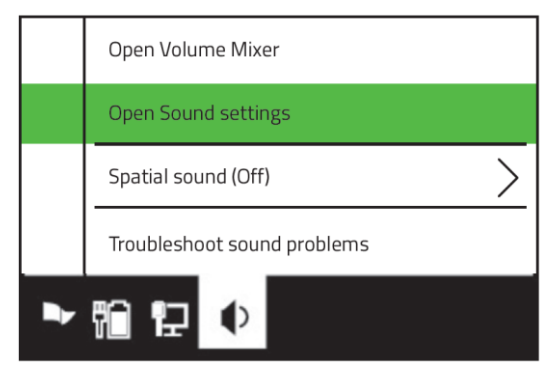

В окне **Звук** установите **Razer Leviathan V2** в качестве устройства **вывода** по умолчанию.

Sound

Output

Choose your output device

Razer Leviathan V2

Теперь звуковая панель Razer Leviathan V2 готова к работе в режиме подключения к компьютеру.

### **К другим устройствам в режиме Bluetooth**

1. Нажмите кнопку питания, чтобы включить звуковую панель. Кнопка питания начнет светиться, показывая, что звуковая панель включена.

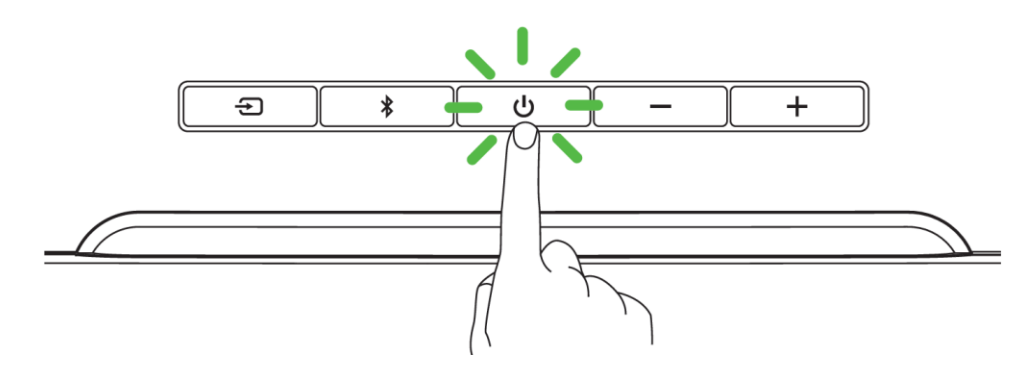

2. Нажмите кнопку Bluetooth, чтобы перейти в режим Bluetooth. Кнопка источника начнет мигать синим, указывая на то, что звуковая панель находится в режиме сопряжения.

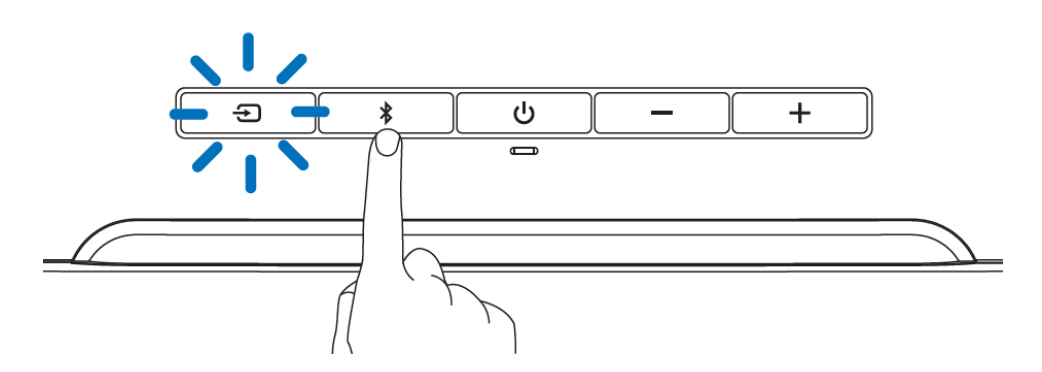

- Включите Bluetooth на своем устройстве и выберите «**Razer Leviathan V2**» в списке обнаруженных устройств.
- Дождитесь подключения устройств. Цвет кнопки источника изменится на синий, указывая на то, что звуковая панель подключена к вашему устройству.

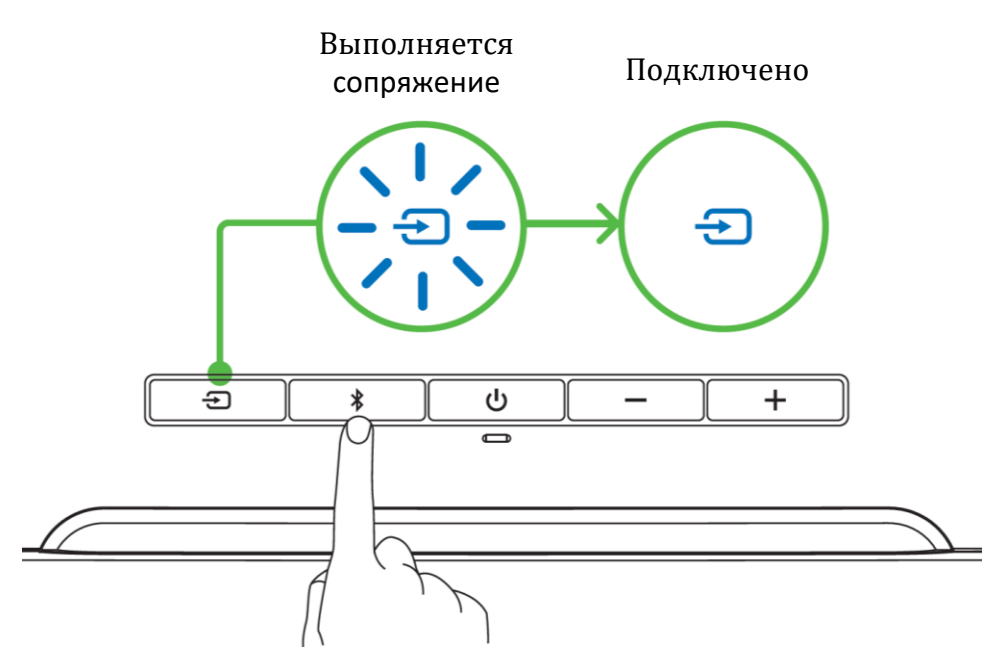

Теперь звуковая панель Razer Leviathan V2 готова к работе в режиме Bluetooth.

# **ВКЛЮЧЕНИЕ ПРОСТРАНСТВЕННОГО ЗВУКА THX® SPATIAL AUDIO\***

Весь потенциал звуковой панели Razer Leviathan V2 можно раскрыть с помощью приложения Razer Synapse, где можно включить круговой позиционный звук для получения более естественных и реалистичных впечатлений от прослушивания.

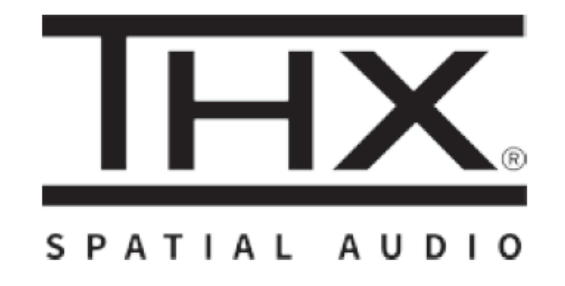

*\*Поддерживается только в 64-разрядной версии Windows 10 и более поздние версии.*

# <span id="page-13-0"></span>5. ИСПОЛЬЗОВАНИЕ ЗВУКОВОЙ ПАНЕЛИ

## **КНОПКА ПИТАНИЯ**

Нажмите кнопку питания, чтобы включить или выключить звуковую панель. Кнопка питания начнет светиться, показывая, что звуковая панель включена.

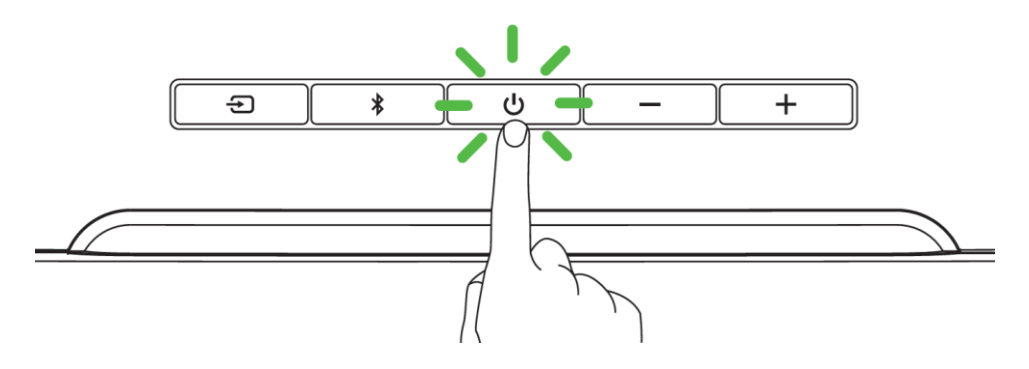

## **КНОПКА ИСТОЧНИКА**

Когда звуковая панель включена, нажмите кнопку источника для переключения между режимом подключения к компьютеру и режимом Bluetooth.

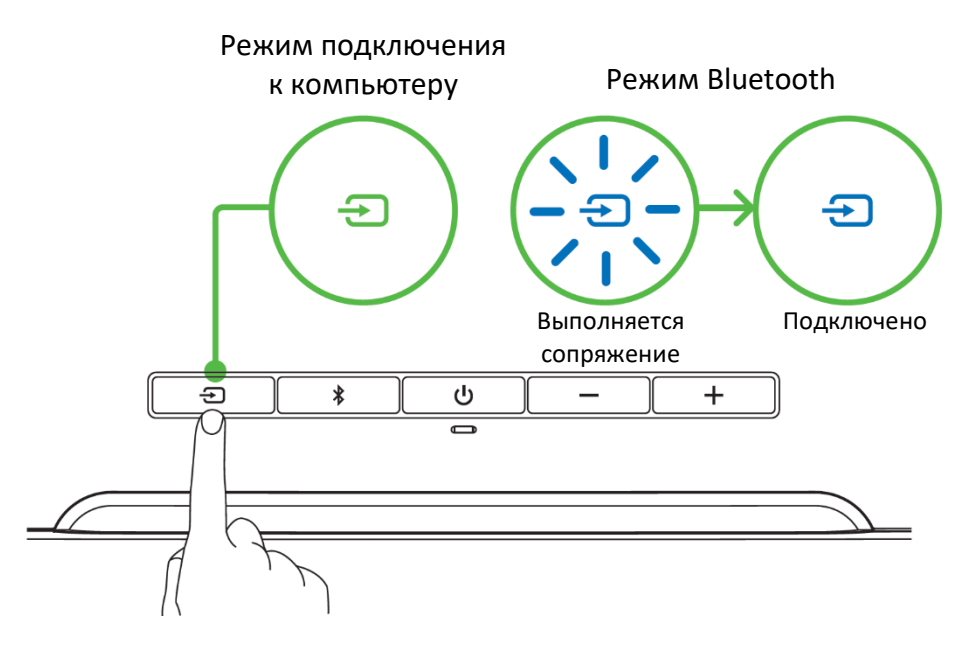

*После того как звуковая панель подключится к последнему известному устройству в режиме Bluetooth, кнопка источника начнет светиться синим. Если устройства не обнаружены, включится режим сопряжения.*

## **КНОПКА BLUETOOTH**

#### **Переключение в режим Bluetooth**

Когда звуковая панель включена и находится в режиме подключения к компьютеру, нажмите кнопку Bluetooth, чтобы перейти в режим Bluetooth и подключиться к последнему известному устройству. Кнопка источника начнет светиться синим, указывая на то, что звуковая панель подключена к вашему устройству.

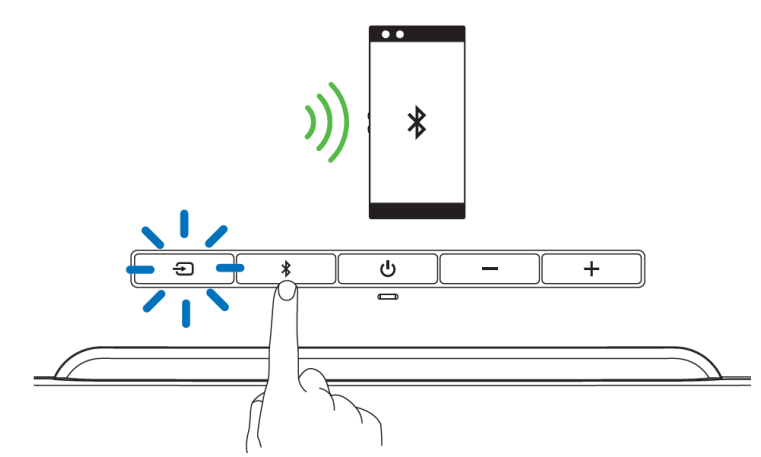

*Если устройства не обнаружены, звуковая панель переходит в режим сопряжения.*

#### **Включение режима сопряжения**

Если необходимо выполнить сопряжение звуковой панели с другим устройством, включите режим сопряжения. Когда звуковая панель включена и находится в режиме Bluetooth, нажмите и удерживайте кнопку Bluetooth в течение 6 секунд, чтобы включить режим сопряжения. Особый звуковой сигнал уведомит о том, что звуковая панель перешла в режим сопряжения. Следуйте инструкциям своего устройства и выберите «**Razer Leviathan V2**» в списке обнаруженных устройств. Цвет кнопки источника кратковременно изменится на синий, указывая на то, что звуковая панель подключена к вашему устройству.

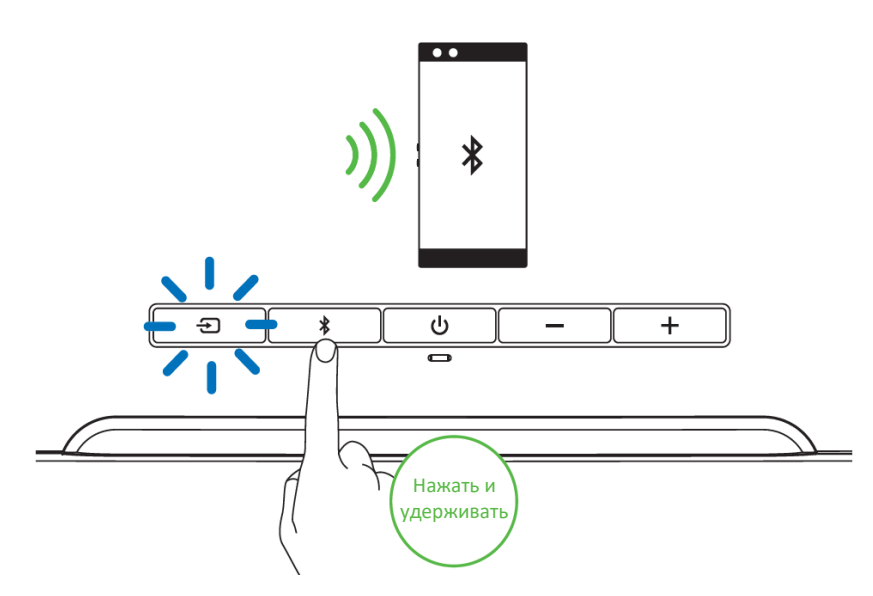

# **КНОПКИ УПРАВЛЕНИЯ ГРОМКОСТЬЮ**

Используйте кнопку управления громкостью, чтобы увеличивать или уменьшать громкость в текущем режиме источника.

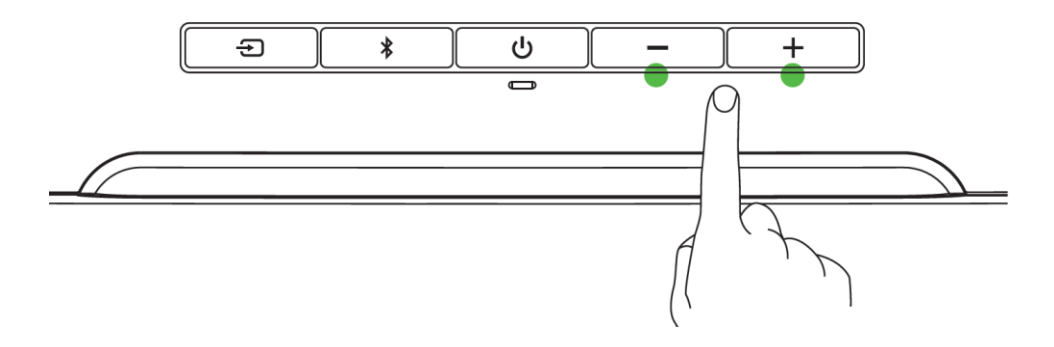

# **НОЖКИ ЗВУКОВОЙ ПАНЕЛИ**

Дополнительная пара съемных ножек позволяет изменять угол наклона звуковой панели, чтобы гарантировать, что на пути звука нет препятствий. В зависимости от ориентации ножек звуковую панель можно установить горизонтально или под углом вверх.

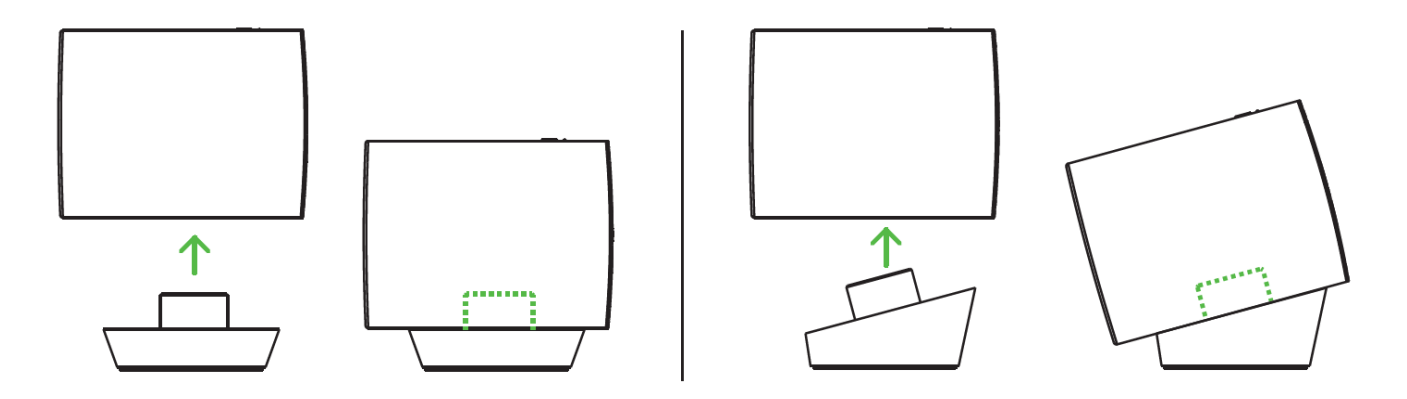

# **ИНДИВИДУАЛЬНАЯ НАСТРОЙКА**

### **Razer Synapse (ПК)**

Используйте приложение Razer Synapse\*, чтобы выбирать или изменять предустановки эквалайзера звуковой панели, а также индивидуально настраивать и синхронизировать эффект подсветки звуковой панели со всеми остальными устройствами с поддержкой Razer Synapse для погружения в свет и звук в собственном стиле.

*\*Доступно только в режиме подключения к компьютеру. Установите приложение Razer Synapse после появления запроса или скачайте программу-установщик по адресу*  [razer.com/synapse](http://razer.com/synapse)*.*

### **Приложение Razer Audio (мобильные устройства)**

Вы можете без труда настроить Razer Leviathan V2 в соответствии с собственными предпочтениями. Приложение Razer Audio позволяет выключать звук или регулировать его громкость, настраивать параметры эквалайзера и функцию автоматического выключения и выполнять множество других.

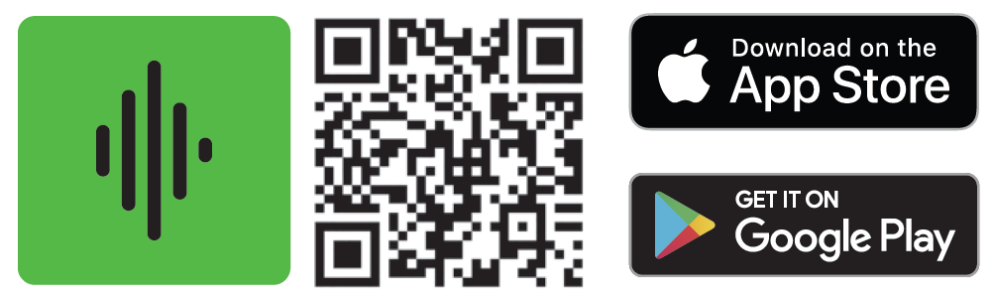

Razer Audio

# **Приложение Razer Chroma RGB (мобильные устройства)**

Благодаря 16,8 млн цветовых оттенков и целому набору эффектов приложение Razer Chroma RGB позволит настроить эффект подсветки звуковой панели с помощью вашего мобильного устройства.

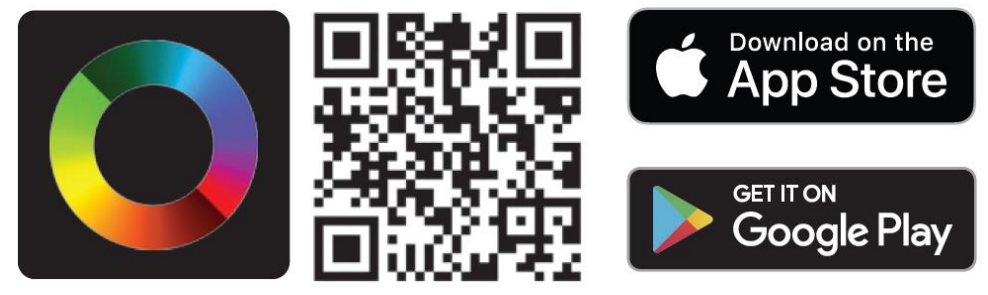

Razer Chroma RGB

# <span id="page-17-0"></span>6. НАСТРОЙКА RAZER LEVIATHAN V2 С ПОМОЩЬЮ RAZER SYNAPSE

A *Отказ от ответственности. Для установки приложения, загрузки обновлений и работы облачных функций требуется подключение к Интернету. Дополнительно рекомендуется зарегистрировать учетную запись Razer ID. Все перечисленные функции могут отличаться в зависимости от текущей версии ПО, подключенных устройств и поддерживаемых приложений и ПО.*

### **ВКЛАДКА «SYNAPSE»**

Вкладка Synapse по умолчанию открывается при первом запуске приложения Razer Synapse.

#### **Информационная панель**

Вложенная вкладка «Информационная панель» представляет собой обзор приложения Razer Synapse; она предоставляет доступ ко всем устройствам, модулям и онлайновым службам Razer.

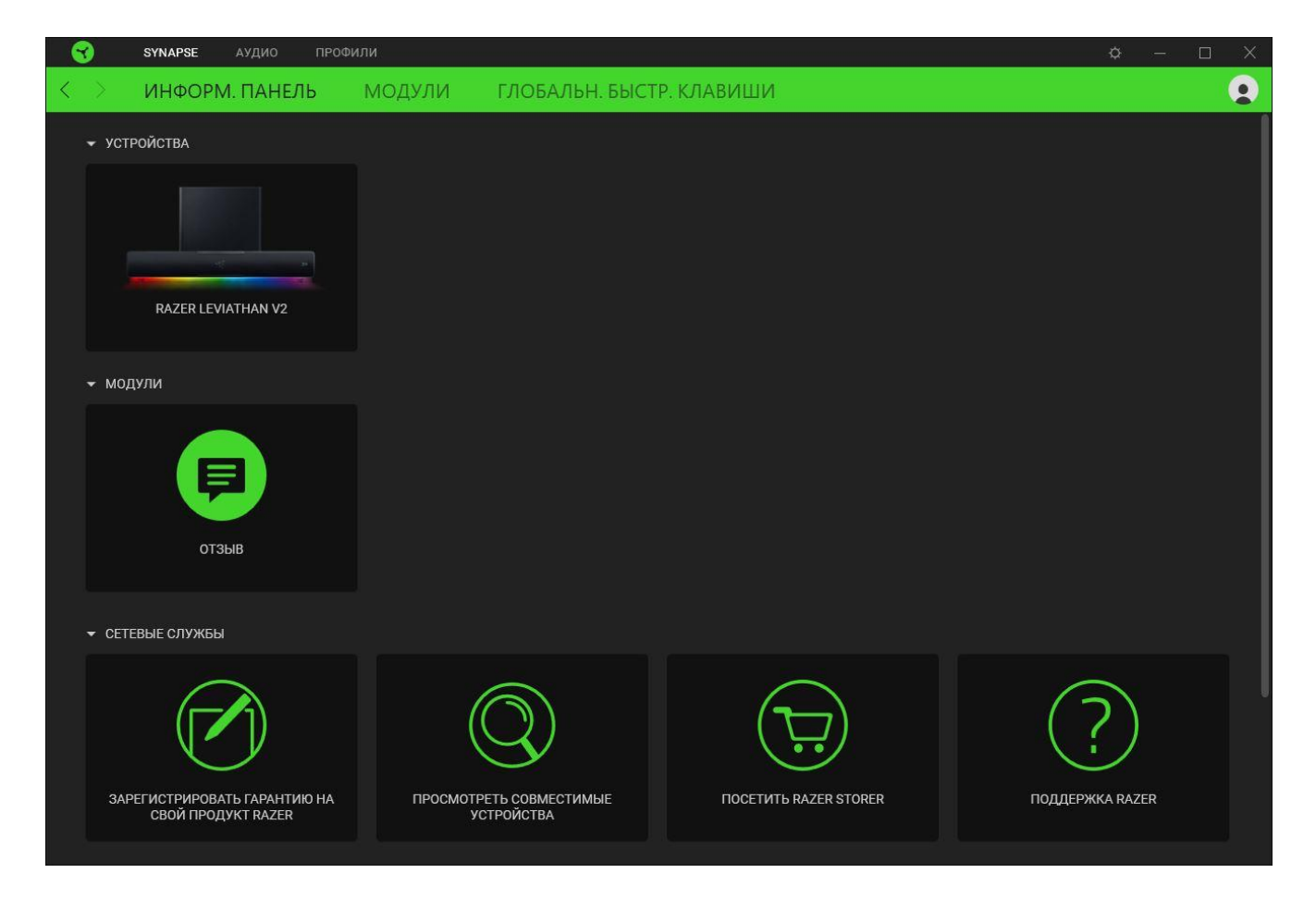

#### **Модули**

На подвкладке «Модули» отображаются все установленные и доступные для установки модули.

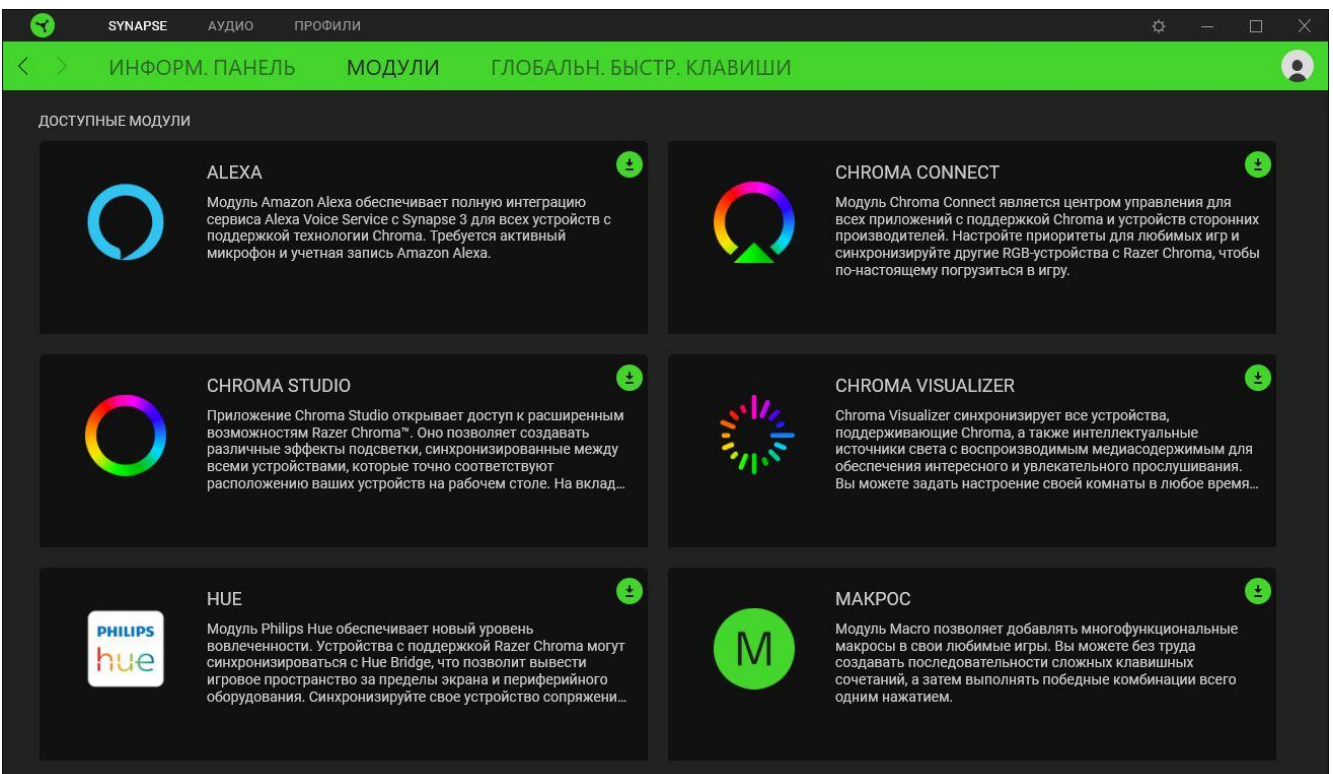

### **Глобальн. быстр. клавиши**

Привязывайте действия или функции Razer Synapse к пользовательским сочетаниям клавиш периферийных устройств Razer, которые заменяют все привязки клавиш в отдельных профилях. [Подробнее о профилях](#page-19-0)

*Распознаются только сигналы устройств с поддержкой Razer Synapse.*

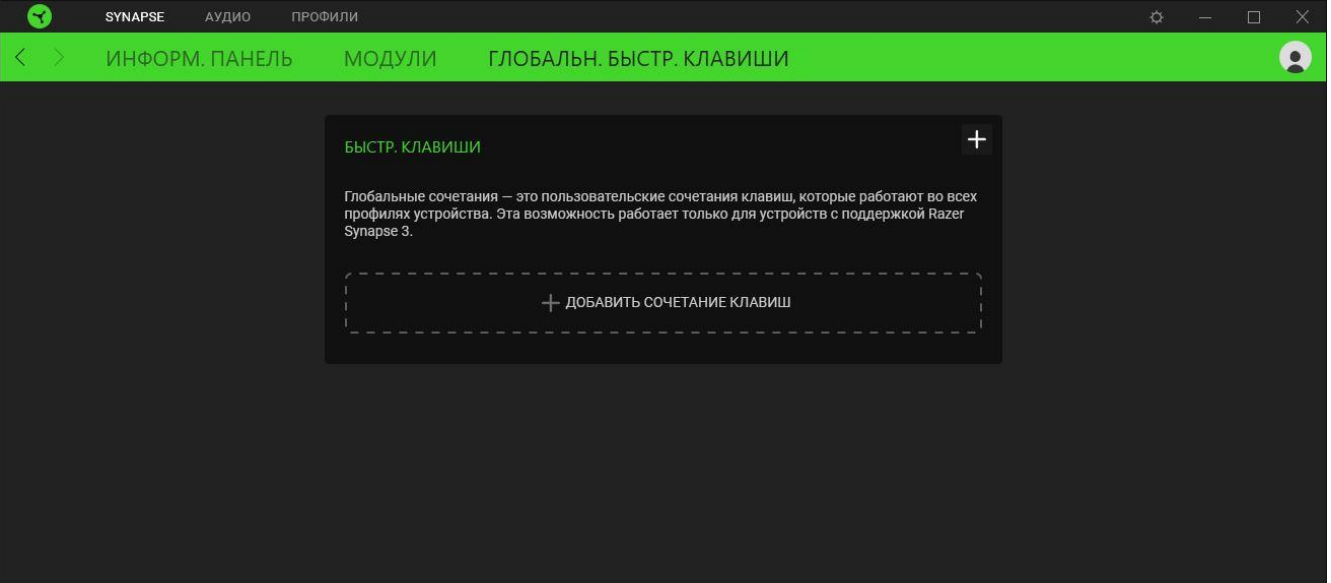

FOR GAMERS. BY GAMERS.™ 18

# **ВКЛАДКА «АУДИО»**

Вкладка «Аудио» является основной вкладкой для Razer Leviathan V2. На ней можно задать настройки вашей звуковой панели, чтобы в полной мере реализовать ее возможности. Изменения, внесенные на этой вкладке, автоматически сохраняются в вашей системе и облачном хранилище.

#### **Звук**

Вложенная вкладка «Звук» позволяет переключаться между режимом стерео и THX® Spatial audio, настроить дополнительное устройство воспроизведения, а также изменять параметры входящего аудиосигнала и частотную характеристику вашей звуковой панели.

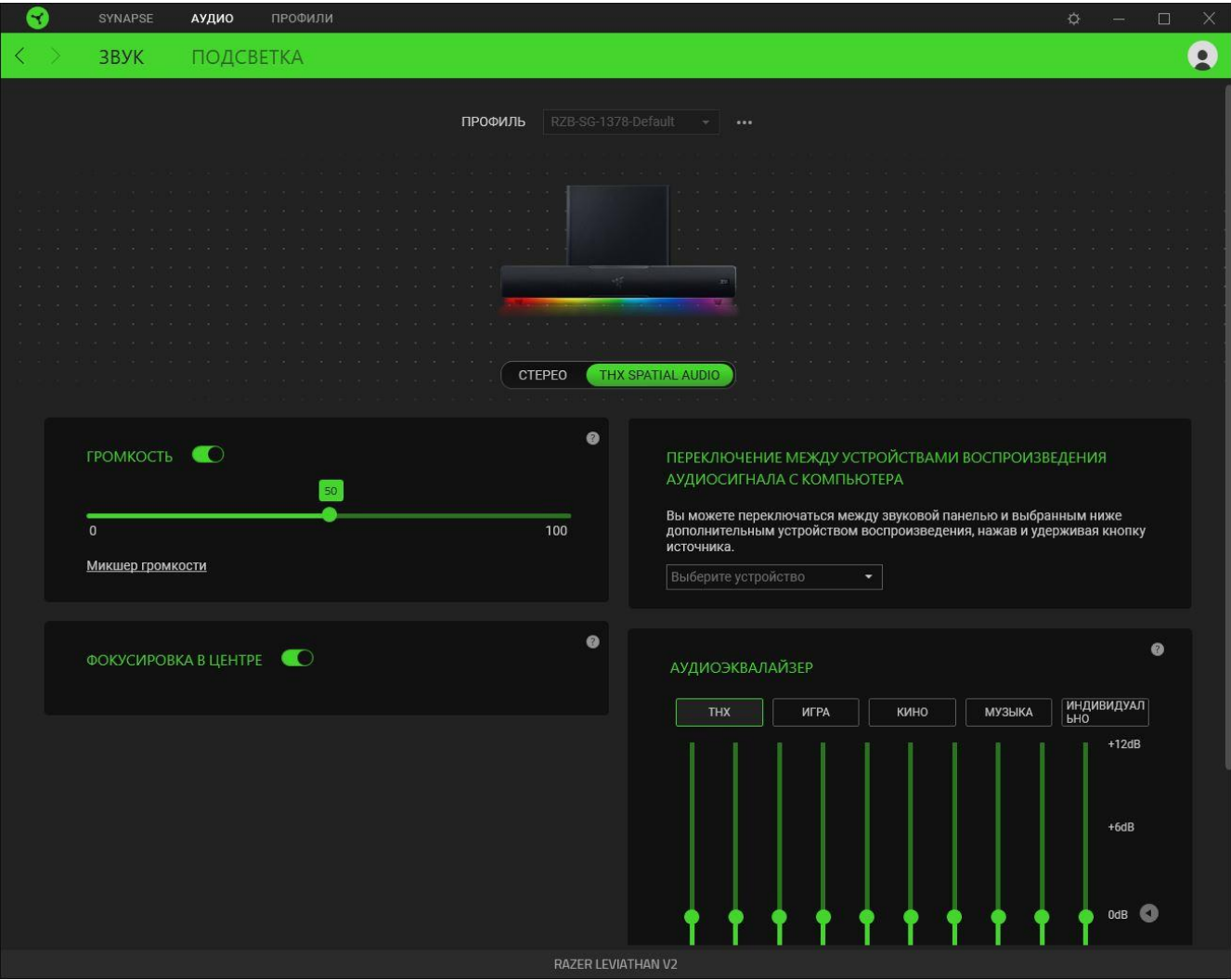

### <span id="page-19-0"></span>*Профиль*

«Профиль» — это хранилище всех настроек вашего устройства Razer. По умолчанию имя профиля задается на основе названия вашей системы. Чтобы добавить, переименовать, копировать или удалить профиль, просто нажмите кнопку «Прочее» ( ••• ).

### *Стерео / THX® Spatial Audio*

Переключение между режимом стерео и THX® Spatial Audio.

#### *Громкость*

Настройка уровня громкости звуковой панели. Кроме того, здесь можно открыть микшер громкости Windows для текущего устройства воспроизведения, в котором можно настроить общий уровень громкости системы или уровень громкости каждого активного приложения по отдельности.

#### *Переключение между устройствами воспроизведения аудиосигнала с компьютера*

Установка дополнительного устройства воспроизведения, которое может немедленно переключить аудиосигнал, когда вы удерживаете кнопку «Источник» на звуковой панели.

#### *Фокусировка в центре*

Включите этот параметр, чтобы направить звуковую сцену на пользователя для повышения четкости звучания центрального канала. Эта функция работает наилучшим образом при использовании многоканального звука.

### *Аудиоэквалайзер*

Выберите наиболее подходящий вам доступный профиль эквалайзера для получения сбалансированного звука, погружения в игру, просмотра фильмов или прослушивания музыки. Регулировка параметров эквалайзера вручную приведет к автоматическому включению профиля «Пользовательский».

#### **Подсветка**

Вложенная вкладка «Подсветка» позволяет настраивать подсветку звуковой панели.

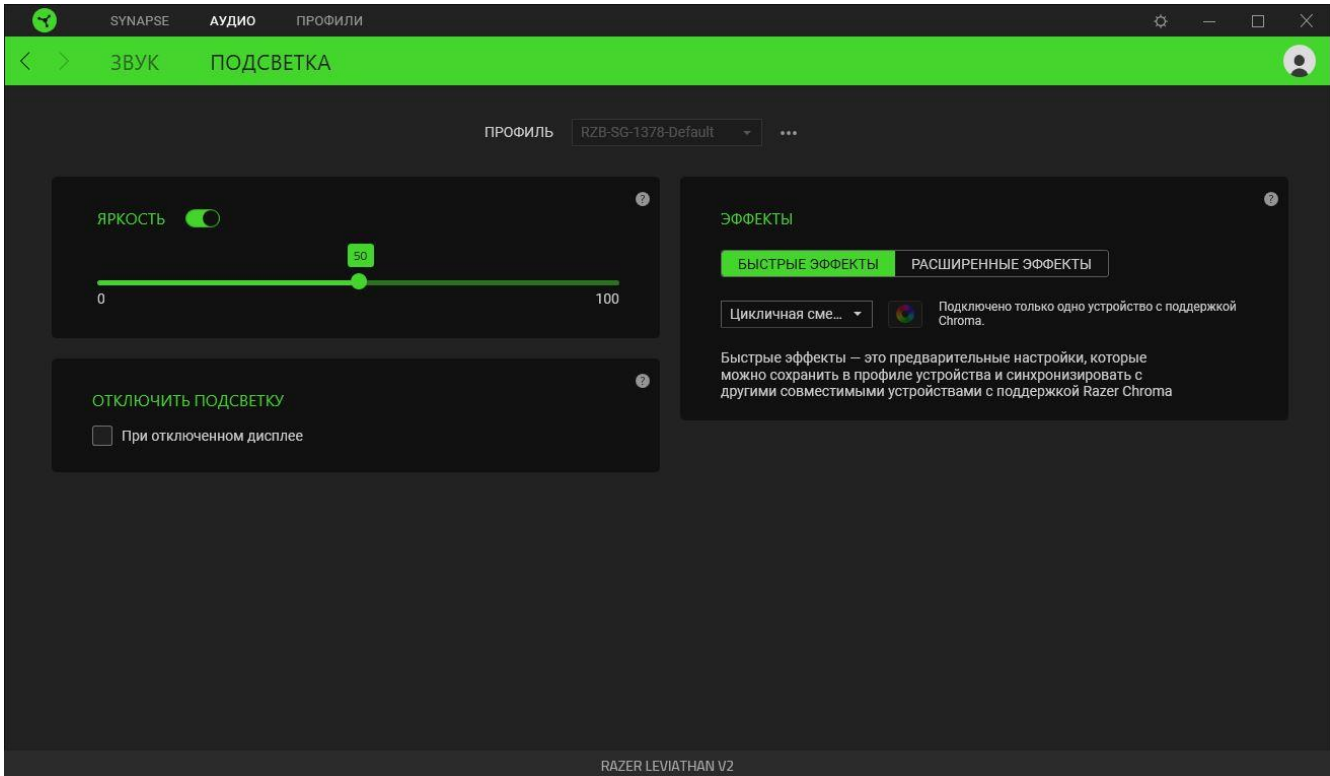

#### *Яркость*

С помощью переключателя «Яркость» можно выключить подсветку звуковой панели, а с помощью ползункового регулятора — увеличить или уменьшить ее яркость.

#### *Выключение подсветки*

Это средство энергосбережения позволяет выключить подсветку звуковой панели, когда экран вашей системы выключен.

#### *Готовые эффекты*

Для подсветки звуковой панели можно выбрать и применить ряд готовых эффектов, приведенных ниже.

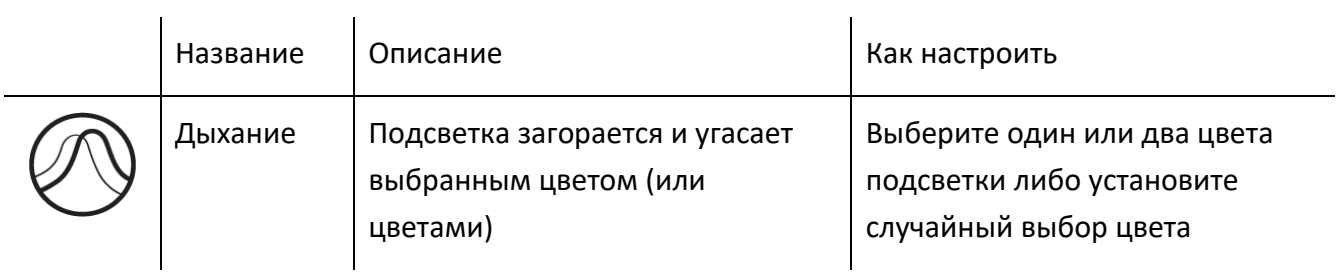

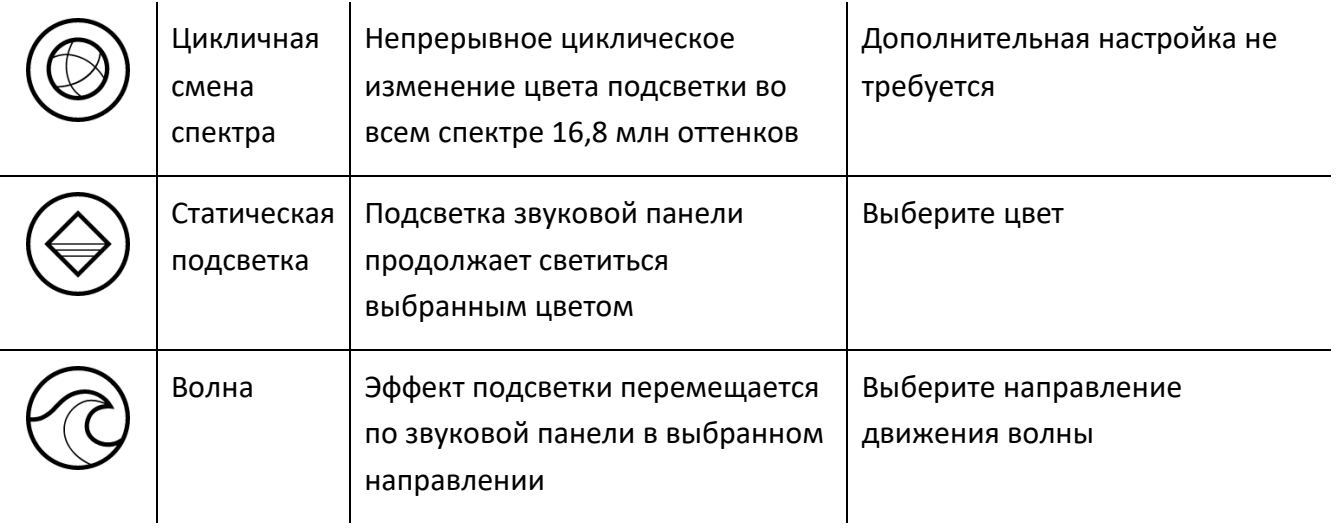

Если у вас имеются другие устройства, поддерживающие Razer Chroma, вы можете синхронизировать их готовые эффекты с вашим устройством Razer, нажав кнопку Chroma Sync  $\begin{pmatrix} \bullet \\ \bullet \end{pmatrix}$ .

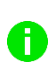

*Синхронизация возможна только для тех устройств, которые поддерживают выбранный эффект подсветки.*

### *Расширенные эффекты*

Параметр «Расширенные эффекты» позволяет выбрать эффект Chroma для использования на устройствах, поддерживающих Razer Chroma. Чтобы создать свой собственный эффект Chroma, нажмите кнопку Chroma Studio (<sup>О снюма studio</sup>).

## **ВКЛАДКА «ПРОФИЛИ»**

Вкладка «Профили» позволяет удобно управлять всеми вашими профилями и связывать их с вашими играми и приложениями.

### **Устройства**

С помощью вложенной вкладки «Устройства» можно посмотреть, какое из устройств Razer использует конкретный профиль.

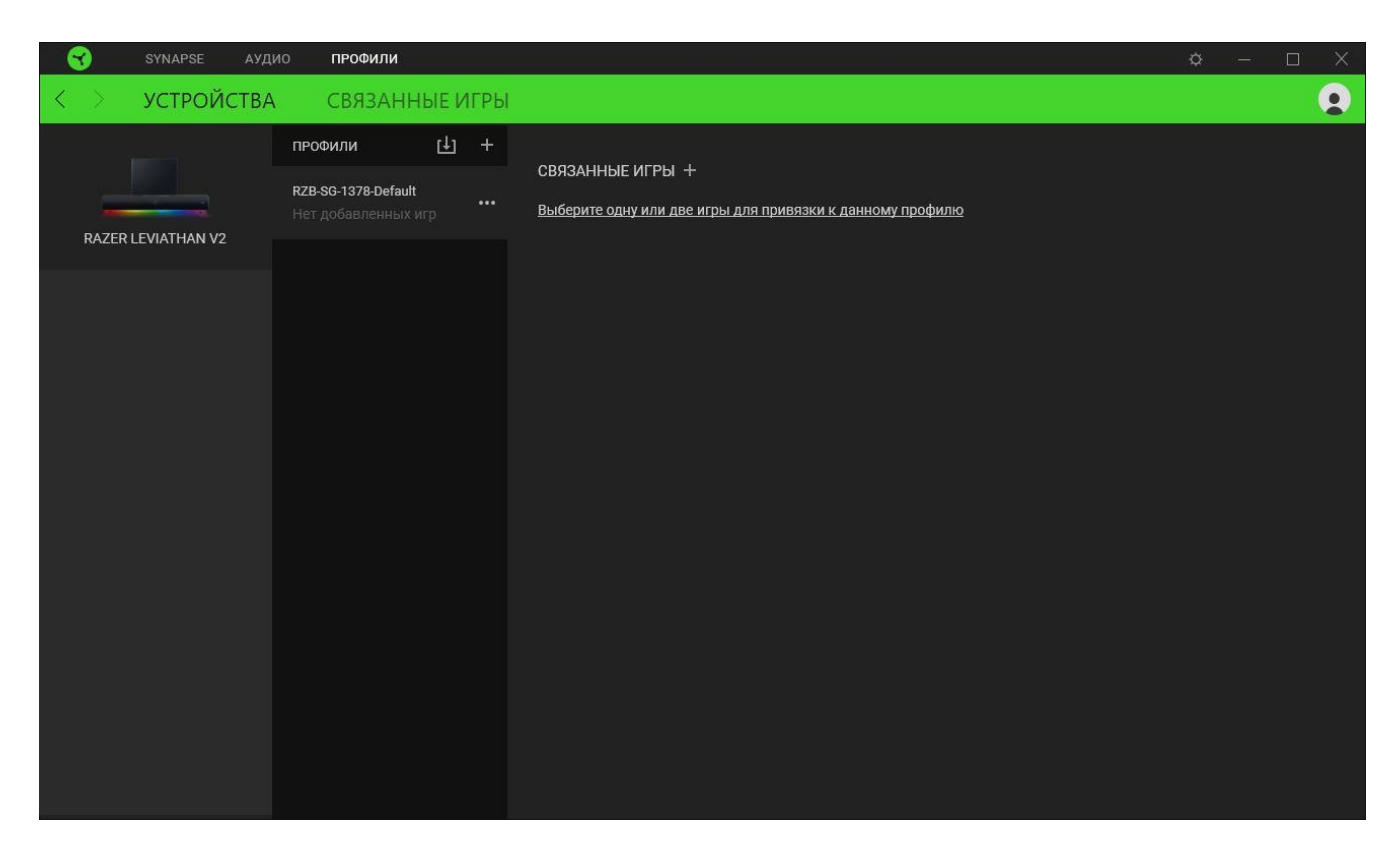

Вы можете импортировать Профили / Эффекты Chroma из компьютера или облака с помощью кнопки «Импорт» ( $\boxplus$ ), либо создать профили в выбранном устройстве или новые Эффекты Chroma для определенных игр с помощью кнопки «Добавить» ( $+$ ). После связывания можно нажать кнопку «Прочее» ( ••• ) соответствующего эффекта Chroma или устройства, чтобы выбрать необходимый эффекта Chroma или профиль устройства. Каждый профиль/Эффекты Chroma можно настроить на автоматическую активацию при запуске какого-либо приложения с помощью настройки «Связать с играми».

#### **Связанные игры**

Вложенная вкладка «Связанные игры» обеспечивает гибкость при добавлении игр, просмотре периферийных устройств, связанных с играми, или поиске добавленных игр. Также можно сортировать игры по алфавиту, времени запуска или частоте запуска. Добавленные игры будут по-прежнему здесь перечислены, даже если они не связаны с устройством Razer.

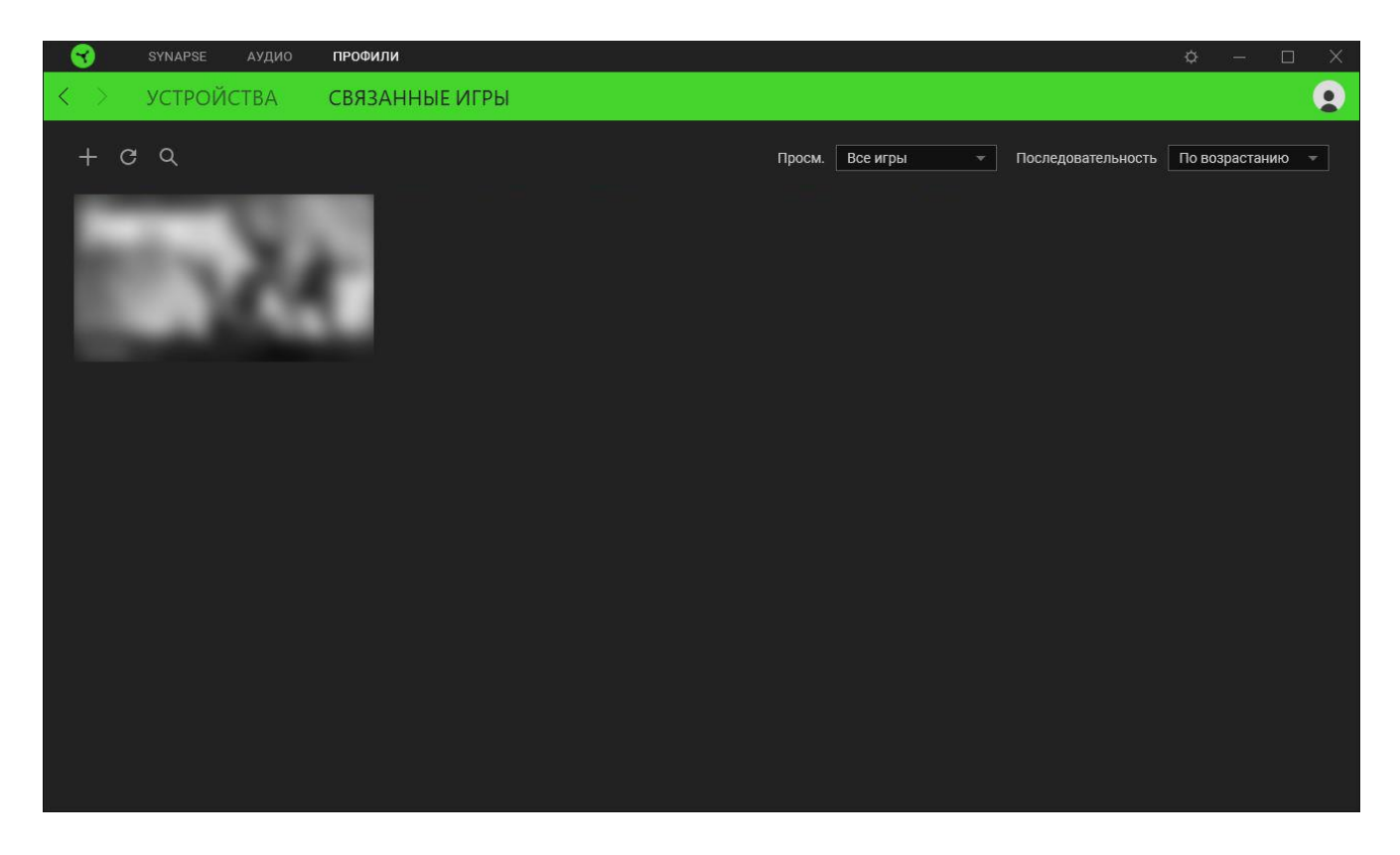

Чтобы связать игру с подключенным устройством Razer, просто щелкните игру в списке, а затем перейдите по ссылке «Выбрать устройство и его профиль для автоматического запуска во время игры», чтобы выбрать устройство Razer для связывания. После связывания можно нажать кнопку «Прочее» ( ••• ) соответствующего привязанного устройства, чтобы выбрать необходимый профиль устройства.

# **ОКНО «НАСТРОЙКИ»**

Окно «Настройки» можно открыть, нажав кнопку ( $\Diamond$ ) в Razer Synapse. В этом окне можно настраивать поведение устройства при запуске и отображать язык, используемый Razer Synapse, просматривать основное руководство для устройства Razer или выполнять сброс к заводским настройкам для любого подключенного устройства Razer.

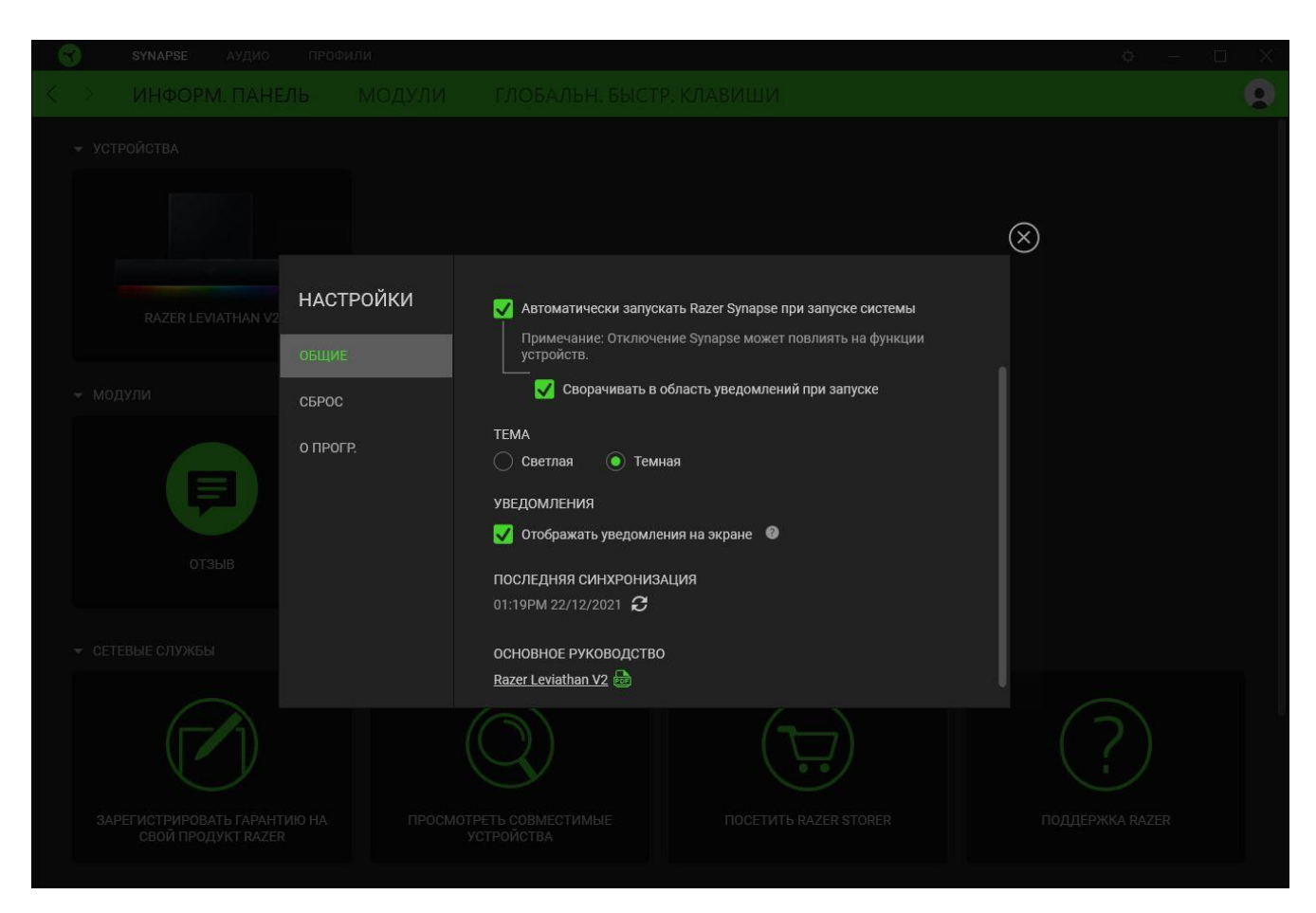

#### **Вкладка «Общие»**

На вкладке «Общие» (вкладка по умолчанию) можно изменить язык интерфейса программного обеспечения, поведение при запуске и тему, а также посмотреть основное руководство для всех подключенных устройств Razer. Кроме того, можно вручную синхронизировать профили с облаком ( $\mathcal{C}$ ) или просмотреть основное руководство по всем подсоединенным устройствам Razer и установленным модулям.

#### **Вкладка «Сброс»**

Вкладка «Сброс» сбрасывает параметры любого подключенного устройства Razer к заводским настройкам и/или сбрасывает настройки справки по Razer Synapse для повторного ознакомления с новыми возможностями Razer Synapse при следующем запуске приложения.

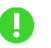

*При сбросе параметров устройства Razer все профили для выбранного устройства и все профили в его встроенной памяти будут удалены.*

### **Вкладка «О программе»**

Вкладка «О программе» отображает краткую информацию о ПО, положение об авторских правах, а также актуальные ссылки на условия использования ПО. В этой вкладке можно также проверить обновления ПО или получить быстрый доступ к сообществам Razer.

# <span id="page-27-0"></span>7. БЕЗОПАСНОСТЬ И ТЕХНИЧЕСКОЕ ОБСЛУЖИВАНИЕ

# **ПРАВИЛА ТЕХНИКИ БЕЗОПАСНОСТИ**

Для обеспечения максимальной безопасности при использовании Razer Leviathan V2 рекомендуется следовать приведенным ниже правилам.

- Если при работе с устройством возникли неполадки, которые не удалось устранить с помощью рекомендуемых действий, отключите устройство и позвоните на горячую линию Razer или посетите веб-сайт [support.razer.com](http://support.razer.com/) для получения технической поддержки.
- **Не разбирайте устройство. Не используйте устройство при нестандартной токовой** нагрузке. Это приведет к прекращению действия гарантии.
- Не допускайте контакта устройства с жидкостью, сыростью или влагой. Пользуйтесь устройством только в разрешенном диапазоне температур: от 0 °C до 40 °C. Если температура выходит за пределы диапазона, выключите устройство и/или отсоедините его и дождитесь, когда температура установится на допустимом уровне.
- Слишком высокая громкость звучания в течение продолжительного времени наносит вред вашему слуху. Кроме того, в ряде стран законодательно установлено, что уровень звукового давления в течение 8 часов не может превышать 86 дБ. Мы рекомендуем уменьшать громкость до комфортного уровня, если вы слушаете музыку достаточно долго. Берегите свой слух.

## **ОБСЛУЖИВАНИЕ И ИСПОЛЬЗОВАНИЕ**

Для поддержания Razer Leviathan V2 в рабочем состоянии требуется минимальное техническое обслуживание. Во избежание скопления грязи рекомендуется раз в месяц протирать звуковую панель и сабвуфер мягкой тканью или ватной палочкой. Не используйте мыло или агрессивные чистящие вещества.

# <span id="page-28-0"></span>8. ЮРИДИЧЕСКАЯ ИНФОРМАЦИЯ

## **АВТОРСКИЕ ПРАВА И ИНФОРМАЦИЯ ОБ ИНТЕЛЛЕКТУАЛЬНОЙ СОБСТВЕННОСТИ**

© Razer Inc. 2022 г. Все права защищены. Razer, девиз «For Gamers. By Gamers», «Razer Chroma», логотип с изображением трехголовой змеи и логотип Razer являются товарными знаками или зарегистрированными тварными знаками корпорации Razer Inc. или ее дочерних компаний в США и других странах. Все остальные товарные знаки принадлежат соответствующим владельцам.

Android, Google, Google Logo, Google Play, and the Google Play logo are registered trademarks of Google LLC.

Apple, the Apple logo, and iPhone are trademarks of Apple Inc., registered in the U.S. and other countries. App Store is a service mark of Apple Inc. iOS is a trademark or registered trademark of Cisco in the U.S. and other countries and is used under license.

The Bluetooth® word mark and logos are registered trademarks owned by Bluetooth SIG, Inc., and any use of such marks by Razer is under license.

THX and the THX Logo are the property of THX Ltd., registered in the U.S. and other countries.

Windows and the Windows logo are trademarks of the Microsoft group of companies.

Компания Razer Inc. ("Razer") может иметь авторские права, товарные знаки, секреты производства, патенты, заявки на патенты или иные имущественные права интеллектуального характера (зарегистрированные или незарегистрированные) в отношении описываемой продукции в этом руководстве. Данное основное руководство не представляет собой лицензию на любые из указанных авторских прав, товарные знаки, патенты или другие права интеллектуальной собственности. Продукт Razer Leviathan V2 («Продукт») может отличаться от его изображений на упаковке или в иных случаях. Компания Razer не несет ответственности за подобные отличия или за любые опечатки, которые могут встретиться. Вся содержащаяся в документе информация может быть изменена в любое время без предварительного уведомления.

## **ОГРАНИЧЕННАЯ ГАРАНТИЯ НА ПРОДУКТ**

Самые новые действующие условия ограниченной гарантии на продукт приведены на сайте [razer.com/warranty](https://razer.com/warranty).

# **ОГРАНИЧЕНИЕ ОТВЕТСТВЕННОСТИ**

Ни в каких случаях компания Razer не несет ответственности за упущенную выгоду, утраченную информацию или данные, а также за любой специальный, случайный, прямой или косвенный ущерб, нанесенный любым способом при распространении, продаже, перепродаже, использовании или невозможности использования Продукта. Ни при каких обстоятельствах компания Razer не несет ответственности за расходы, превышающие розничную стоимость Продукта.

## **ОБЩИЕ СВЕДЕНИЯ**

Данные условия должны регулироваться и толковаться в соответствии с местным законодательством, действующим на территории, где был куплен Продукт. Если любое из этих условий будет признано неверным или неосуществимым, это условие (в зависимости от того, насколько оно будет признано неверным или неосуществимым) будет считаться отдельным и не затрагивающим законную силу остальных условий. Компания Razer сохраняет за собой право внесения изменений в какое-либо условие в любое время без предварительного